## **SmartGuidance Navigate360: To-Dos and Events**

The To-Dos and Events tab contains all student-self and institution created To-Dos and Events a student has upcoming

### 1. Access To-Dos and Events

- Download the Navigate Student app in your app store
- o Log-in using your ETSU username (without the @etsu.edu) and password used for GoldLink
- o Click the *To-Dos and Events* icon in the app or the tab on the left side of the desktop site
- Find information on ETSU created To-Dos and Events or + Add Personal To-Do

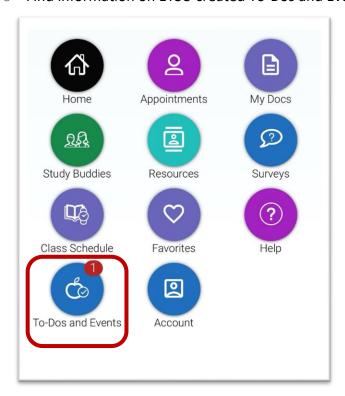

**MOBILE** 

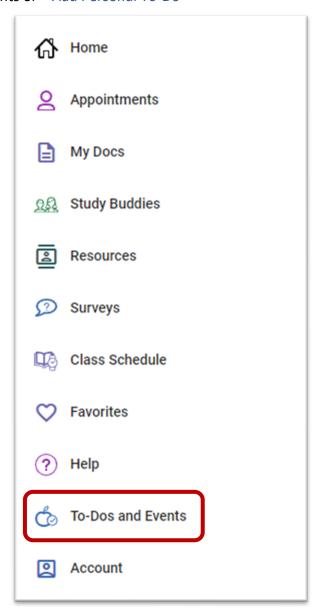

**DESKTOP** 

## **SmartGuidance Navigate360: To-Dos and Events**

The To-Dos and Events tab contains all student-self and institution created To-Dos and Events a student has upcoming

# 2. Filter *To-Dos* Using the Funnel Y Icon

- o Three different filters can be applied: Time, Completion, or Personal/Staff
  - *Time*: Filter by the day, week, or upcoming month
  - Completion: Filter by, Completed, Overdue, or Hidden. Overdue To-Dos are classified when the due date configured has passed and a student has not marked the To-Do complete in the app. Hidden To-Dos are those that a student has marked **Hide** from the individual To-Do's details.
  - Personal/Staff: Filter by staff initiated or personally created. Staff or institution To-Dos
- All To-Dos display for the upcoming two-week period, but a student may also access upcoming To-Dos and Events by selecting the button at the bottom of the list

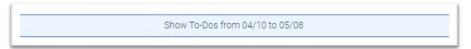

- Add a Personal To-Do by clicking the button underneath the funnel icon
- Give your To-Do a title, due date and time (if due at a specific time of day), and additional notes
  - NOTE: Adding Personal To-Dos is a great way to set self-reminders of important tasks to take care of, such as completing the FAFSA, or upcoming homework/major course projects.
- o Click Save
- To complete a To-Do, click the check box beside title
  - NOTE: Personal To-Dos can only be viewed by the student
  - NOTE: When notifications are sent from Personal To-Dos, students can click on a link from the notification to be taken to the Personal To-Do detail page. Personal To-Dos also appear on a student's priority feed.

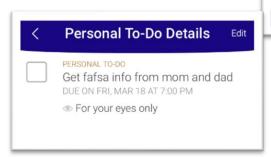

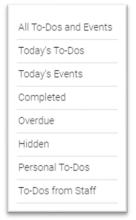

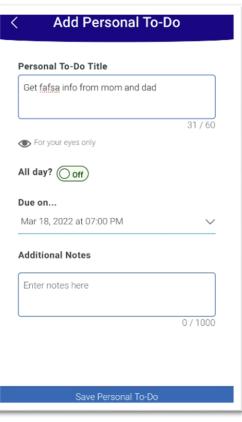

## **SmartGuidance Navigate360: To-Dos and Events**

The To-Dos and Events tab contains all student-self and institution created To-Dos and Events a student has upcoming

#### 3. Access Events

- Events remind students of important dates while connecting them to helpful resources. This includes important dates such as Mid-term Exams Begin, the start or end of the Add/Drop Period, etc.
  - NOTE: Upcoming Appointments are also labeled as Events
- o *Events* are shown on the *To-Do and Events* page, distinguished by a calendar icon and inext to the task
- Learn more about an Event by selecting View Details
  - NOTE: When viewing an Event on the mobile app, users can download the event to their phone's native calendar

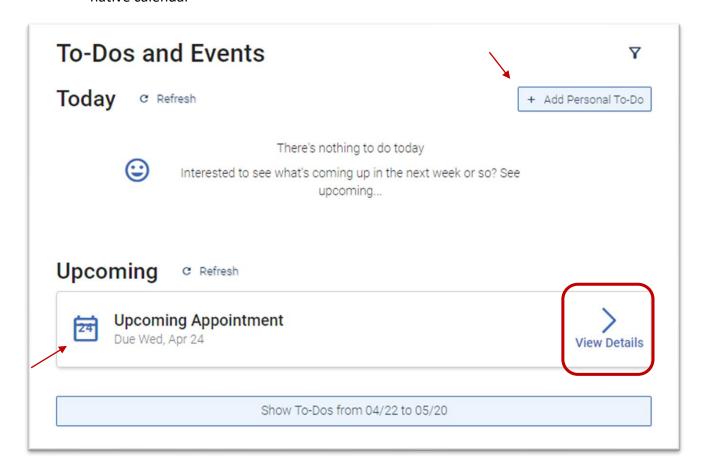